#### VERIPOS LD6 Quick guide

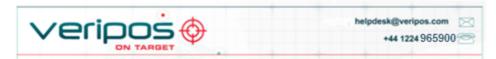

#### VOSS: http://help.veripos.com

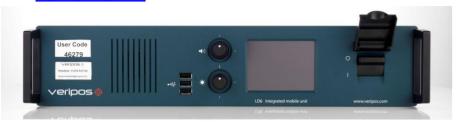

#### 1. Use cables & adaptors supplied:

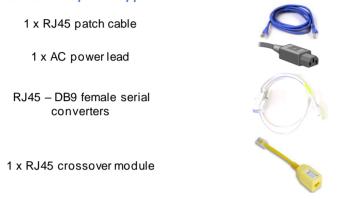

#### 2. Antennas: - see LD6 Installation manual for more information.

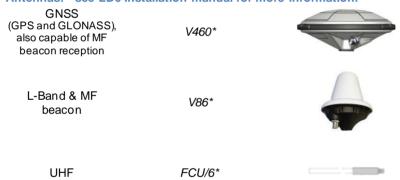

\*Current standard supply. Other antenna models may have been supplied previously

### 3. Connecting the LD6 - make connections on the rear of the LD6 as shown;

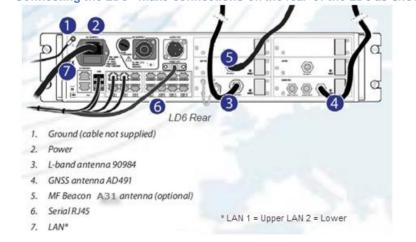

**Note:** At (3) - when not in use the L-band card  $50\Omega$  TNC terminator **MUST** be secured to TNC on card

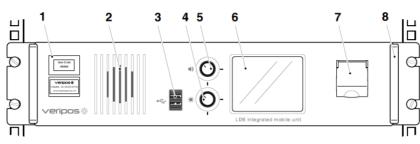

LD6 Front Panel Controls

- Labels with Unit ID (above) and phone number to Helpdesk (below)
- 2 Front panel speaker
- 3 3 x USB 2.0 sockets
- 4 Screen brightness control
- 5 Volume control (press to mute/un-mute)
- 6 Colour touchscreen display
- 7 Front panel power on/off switch (with security cover)
- Removable handle (one on each side)

## 4. Turn on power and wait until unit has initialized (2 -3 mins.);

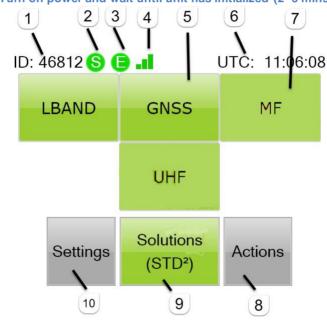

# Key

2

- 1 LD6 Unit ID (5 digits)
- S LBand beam Synch Green = yes Red = not synched with beam
- 3 E VERIPOS corrections Green = enabled Red = not enabled
- 4 LBand signal strength indicator
- Touch screen buttons to access LBand card, GNSS card, optional MF (Beacon SBX receiver) and UHF ADL cards, information and controls. Buttons provide access to each receiver (as fitted).
- 6 LD6 time display (UTC)
- 7 Buttons in red indicates the cards have a configuration or fault condition and are not working to correct limits
- Actions Shut down, Log Off, Reboot, Factory Reset, Screen(s) calibration, Launch Orion Or Verify-QC software (option)
- 9 Solutions Status including current position, select the required PPP solution, config of solution and NMEA output selection
- 10 Settings Set up of position output ports and network configuration

#### 5. Beam Selection

A detailed description is in the LD6 Operations Manual.

Select a Veripos correction satellite beam for your vessel work area:

| Beam   | Coverage                                       |  |
|--------|------------------------------------------------|--|
| 143.5E | Asia, Australasia, Indian Ocean                |  |
| IOR    | Asia, Indian Ocean, East Africa, Persian Gulf, |  |
|        | Caspian Sea                                    |  |
| 25E    | North Sea, Mediterranean Sea, Africa, Persian  |  |
|        | Gulf, Caspian Sea                              |  |
| AORW   | North America, Gulf of Mexico, South America   |  |
| 98W    | North America, Gulf of Mexico, South America   |  |
|        |                                                |  |

For beam selection go to *LBand/Config/Beams/Edit*. Use the up/down arrows to select the required beam for the vessels' work area.

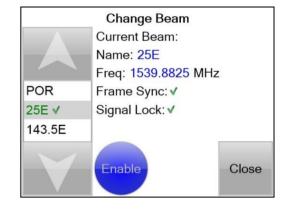

## 6. Enable for Veripos Corrections

On the Home page check the Sync indicator is Green

You will need to contact the Veripos Helpdesk to request an Access Code and quoting your Unit ID, Service Access Licence (SAL) number and services required.

Navigate to  $\textbf{LBand/AccessCode}\$  to view the current status:

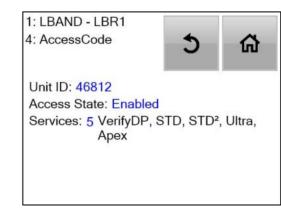

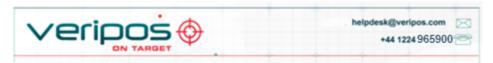

#### VOSS: http://help.veripos.com

Download a Service Notification Form from <a href="http://help.veripos.com">http://help.veripos.com</a> and use this when contacting the Veripos Helpdesk for an enable access code. Provide details requested and the type of Service(s) you require, e.g. Veripos *Ultra* with **Standard**.

Tel. +44 1224 965900 email: helpdesk@veripos.com

#### Connecting data outputs from the LD6

Position data is output from the LD6 from the RJ45 serial ports or the 2 LAN Port(s).

Go to **Home / Settings / I/O** and use the **Arrow** buttons to select and note the COM port no. required. Refer to the default COM port settings below and in the LD6 Operation Manual. Select the data parameters required including protocol and baud rate. Touch the **Finish** button when completed.

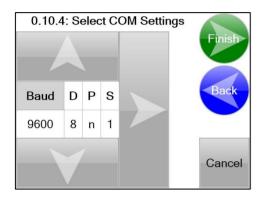

#### 1. LD6 Internal Solution output

# **LD6 Internal Solution output**

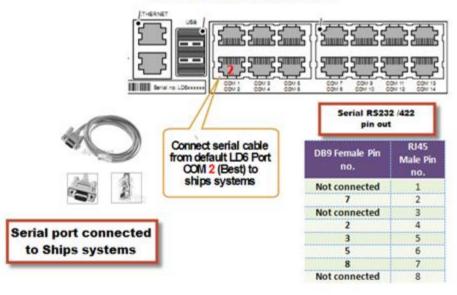

# 2. LD6 with Verify QC - LAN Solution output (Recommended)

## Configure LAN working with Verify QC PC (Windows 7)

On the PC go to Control Panel/Network and Sharing Settings.

Click on *Change Adapter Settings* then right-click on the *Local Area Connection* and click *Properties.* 

In "This connection uses the following items:" window scroll to highlight Internet Protocol Version 4 (TCP/IPv4) and click Properties.

Select the radio button "Use the following IP address:" and enter 192.168.2.4 (or 192.168.3.4 if using LAN2)

Now enter in the "Default gateway" the IP address of the LD6 Ethernet port used;

Upper LAN port address is 192.168.2.2. Lower LAN port address is 192.168.3.3.

Click **OK** to accept.

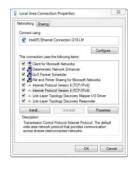

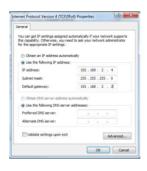

For Win XP, go to Control Panel/Network Connections to set IP.

Configure Verify QC for Client Sockets with the following LAN ports;

| LD6 LAN Port mapping       |         |  |  |
|----------------------------|---------|--|--|
| Default output data stream | Port No |  |  |
| RTCMa                      | 9001    |  |  |
| GNSS RAW                   | 9012    |  |  |
| Option – MF RTCM           | 9031    |  |  |
| Option – UHF RTCM          | 9051    |  |  |

### 3. LD6 with Verify QC - Serial Port Solution output (Optional)

#### Verify QC Serial output

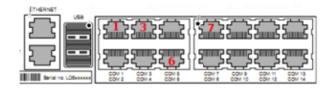

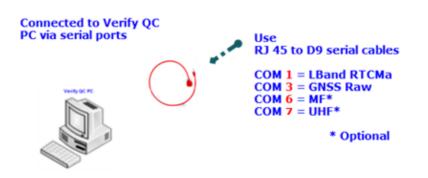

The LD6 is capable of running the Verify-QC software onboard the receiver, thus removing the requirement for a separate Verify-QC PC. Refer to the LD6 Operations manual for further information.

## Serial ports

Use the default COM port table below when making connections to ships systems.

You can view or amend baud rates, etc. by navigating to **Settings/I/O** and use the onscreen controls.

| COM port<br>No. | Source/Baud    | Content | Data format |
|-----------------|----------------|---------|-------------|
| COM1            | LBand /9600    | RTCMa   | 232         |
| COM3            | GNSS1 / 115200 | Raw     | 232         |
| COM4            | LBand / 9600   | RTCMb   | 232         |
| COM6            | MF / 4800*     | RTCM    | 232         |
| COM7            | UHF / 38400*   | RTCM    | 232         |

Other COM ports (COM9 and above) are available for configuration by user.

#### Serial Data cable pin out

| DB9 | RS-232        | RS422         |
|-----|---------------|---------------|
| 1   | Not connected | Not connected |
| 2   | TxD           | Tx(-)         |
| 3   | RxD           | Rx(+)         |
| 4   | Not connected | Not connected |
| 5   | Signal ground | Signal Ground |
| 6   | Not connected | Not connected |
| 7   | Not connected | Tx(+)         |
| 8   | Not connected | Rx(-)         |
| 9   | Not connected | Not connected |

#### Launch Orion DP software

Where this software is installed on the LD6, attach a touchscreen monitor to the VGA port and plug in the USB connection.

Power cycle the LD6 for the screen to be recognized, then go to *Actions/Calibrate* screen for 1 & 2 then *Launch Orion*.

Note: After connecting a VGA monitor, Screen 1 (LD6 screen) may require to be calibrated. If so, select 'Calibrate Screen 1' and follow on-screen prompts.

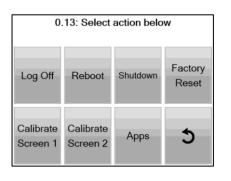

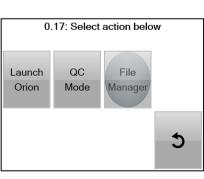

# **Shut Down**

To shut down the LD6 go to Actions/Shutdown/Yes and allow to power down.

Once completed switch off using the front panel switch.